## **Start Using Casemaker in 4 Easy Steps**

- 1) To access Casemaker, first go to the SBM homepage at www.michbar.org using Firefox, Chrome, Safari, or Microsoft Edge. Internet Explorer does not work.
- 2) Click on the link for **Member Area Login** at the top of the page.

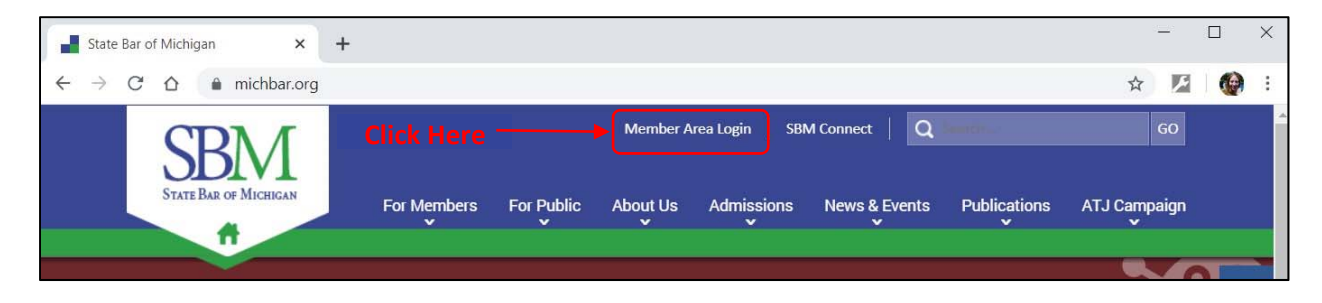

3) Enter your username and password, then click **Login**. If you have forgotten your username or password click the **Password Reset** button. Your page may look slightly different on a mobile device.

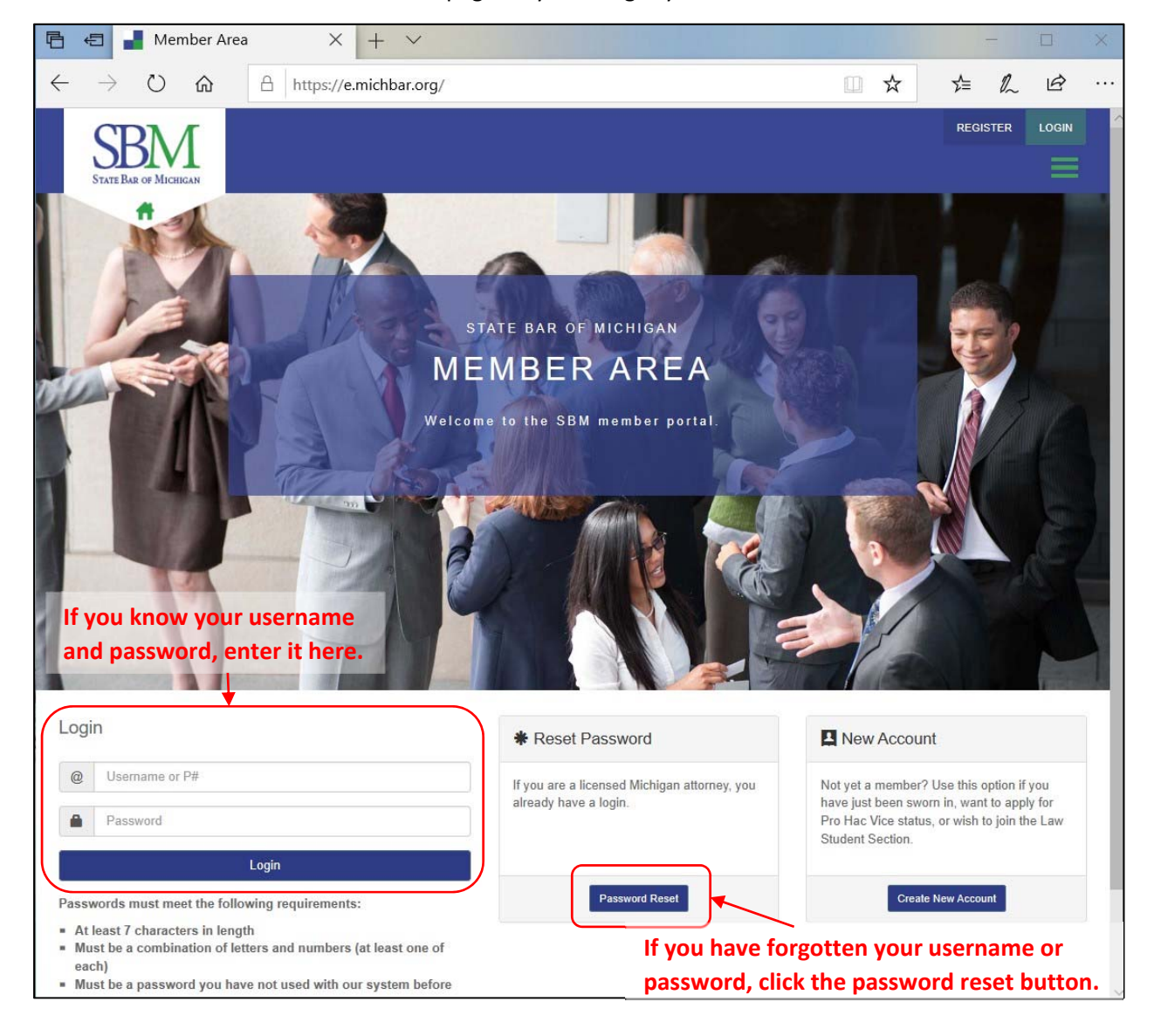

**Attorney members:** If you clicked the password reset button, enter your P# (like P10000), birthdate (like mm/dd/yyyy), then choose the county or court where you had your swearing-in ceremony from the drop‐down menu. *Attorneys who were sworn‐in by a Supreme Court Justice should choose Supreme Court from the menu, not the county where your ceremony physically took place.* Once you have entered your information, click the **Reset Online** button – you will automatically be taken to a page (not pictured) that displays your username and allows you to reset your password – you do NOT have to wait for an email.

If you receive an error message that says "The information you entered does not match your record," you may try resetting your password via email or call (888) 726‐3678 (M‐F 8am‐5pm) for assistance.

**Affiliate members who do not have a P#:** Reset your password via email by entering your address and clicking the **Send Email** button, then follow the directions in the email to reset your password. For assistance call (888) 726‐3678 (M‐F 8am‐5pm).

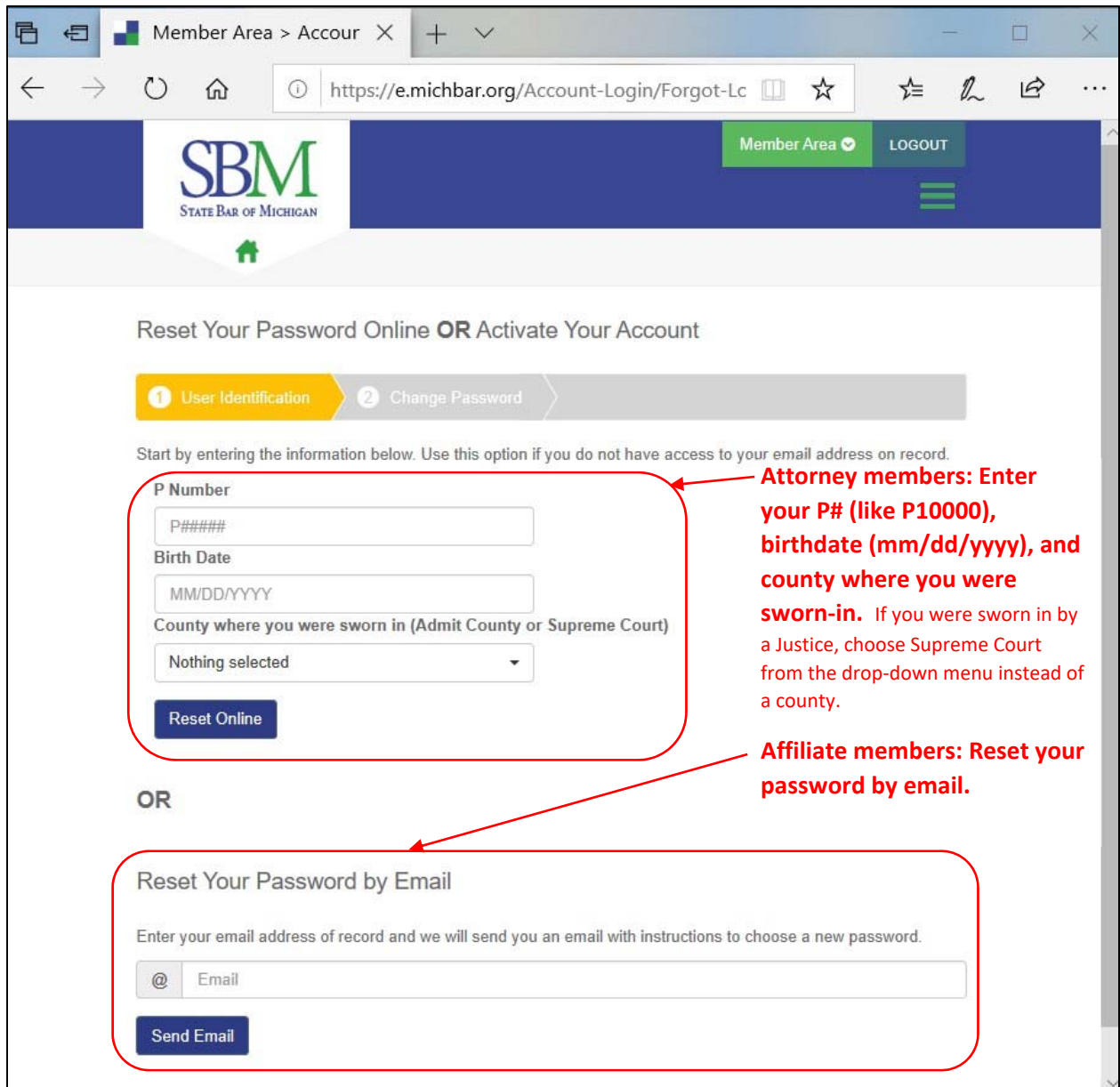

4) You will automatically be taken to the member area home page once you have successfully logged in. To begin using Casemaker click the **Casemaker** link in the lower right‐hand corner. Casemaker will open in a new internet window. You can start using it immediately!

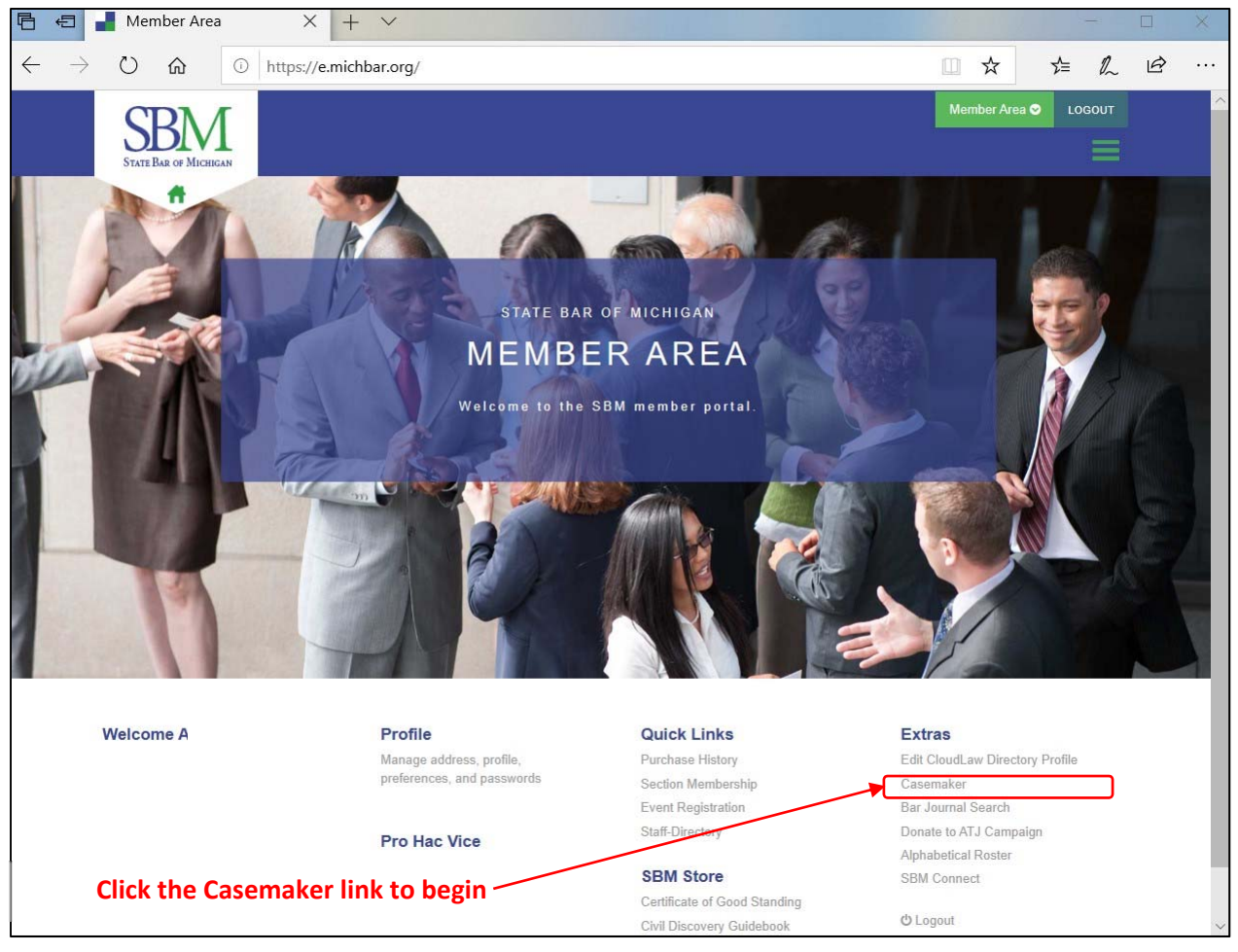

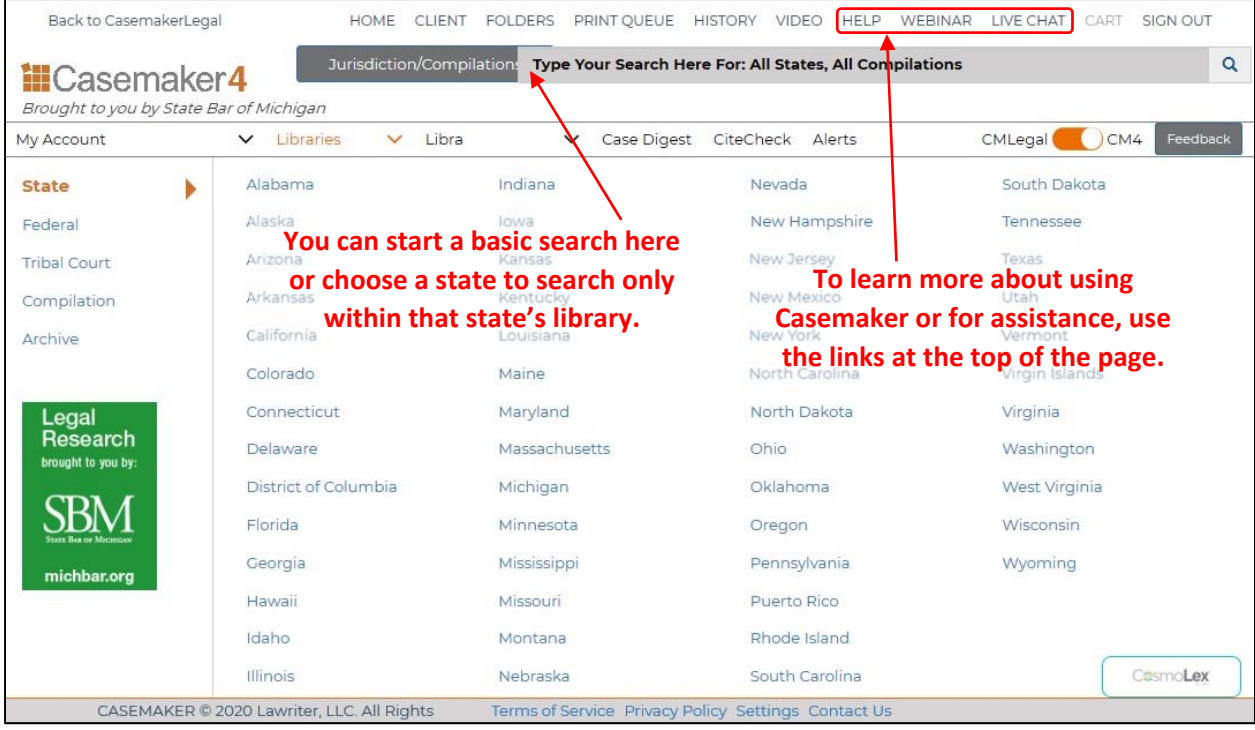